## **INSTALL GUIDE** EYEXO VIEW

**IMPORTANT:** Read Before Using.

## **UNEEKOR**

#### *Notice*

#### **Grounding Instructions**

In the event of a malfunction or breakdown, grounding provides a path of least resistance for electrical current to reduce the risk of electric shock. This tool is equipped with an electrical cord having an equipment grounding conductor and a grounding plug. The plug must be plugged into a matching outlet that is properly installed and grounded in accordance with all local codes and ordinances.

Do not modify the plug provided. If it will not fit the outlet, have proper outlet installed by a qualified electrician.

Step 1: Hardware Installaion Guide

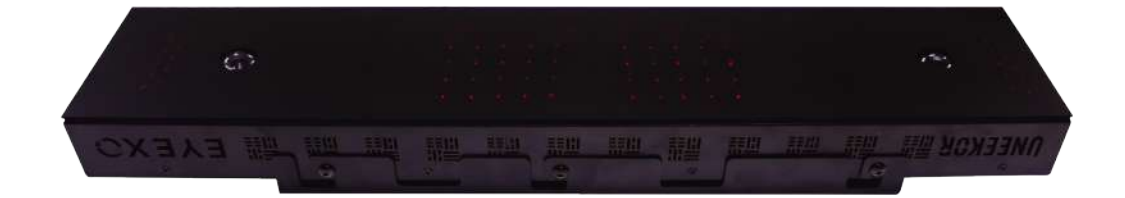

Step 2: Software Installaion Guide

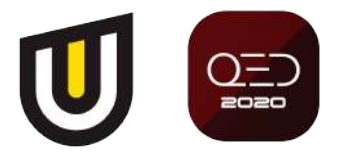

#### *Contents*

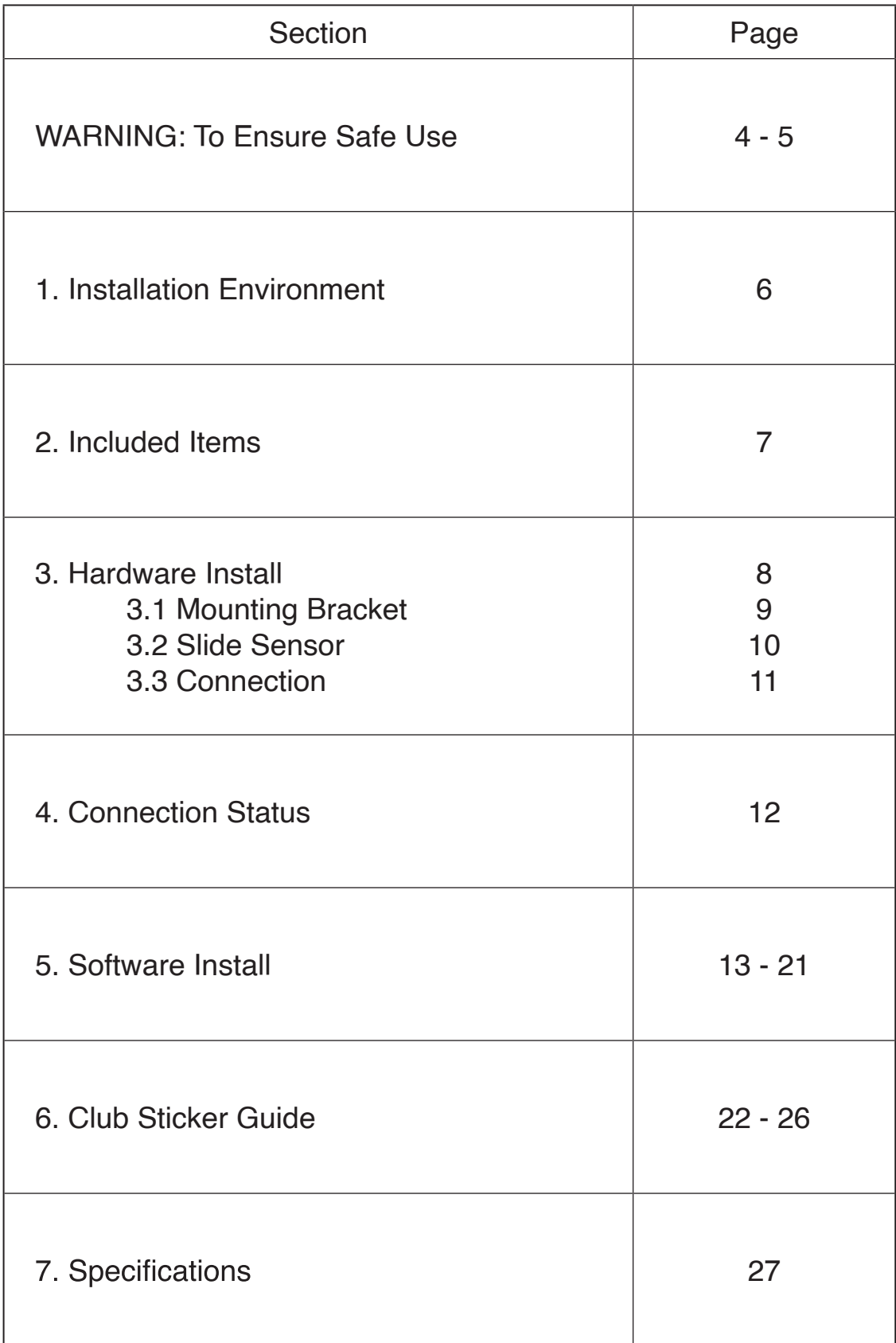

 $\boldsymbol{\mathbb{U}}$ 

#### *To Ensure Safe Use*

Improper handling or operation of this machine may result in injury or damage to property. Points which must be observed to prevent injury or damage are described as follows.

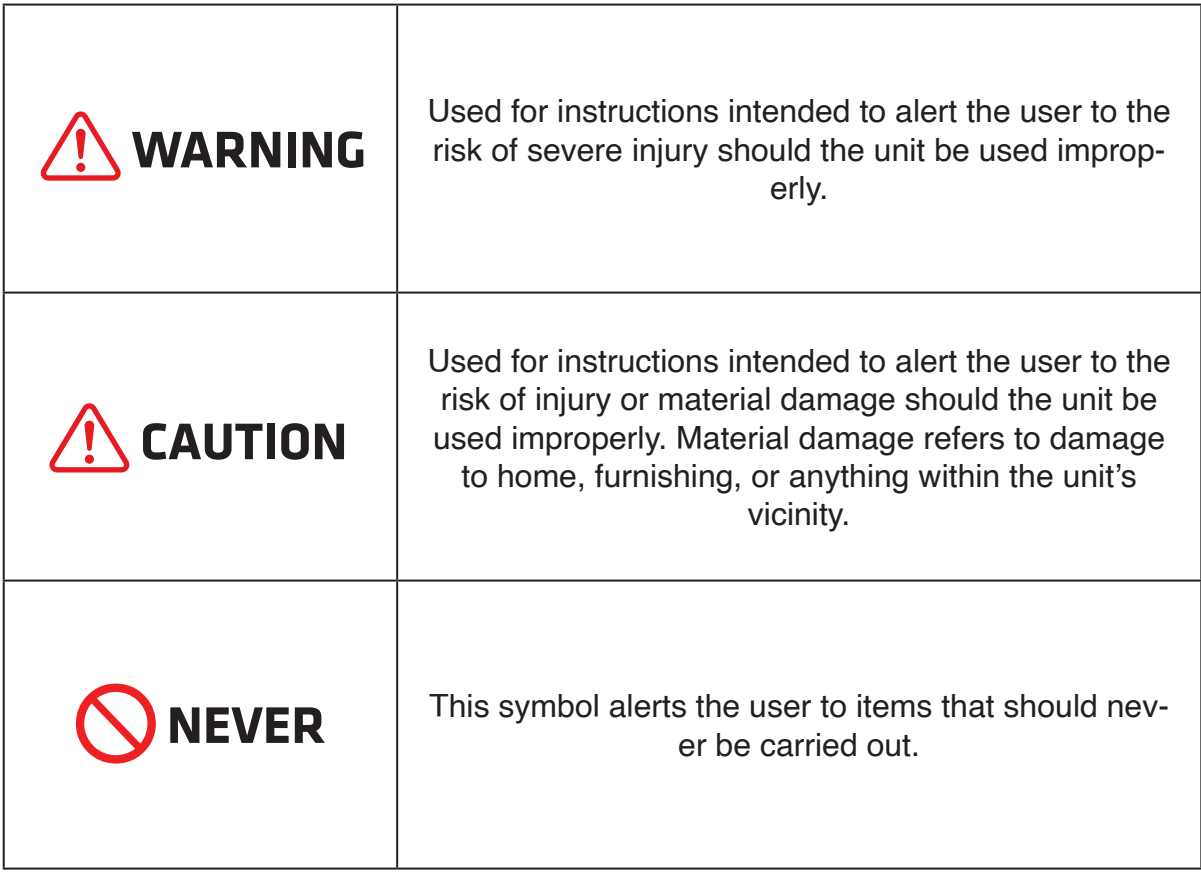

#### *To Ensure Safe Use - Continued*

 $\bigwedge$  This is a heavy machine.

#### **WARNING**

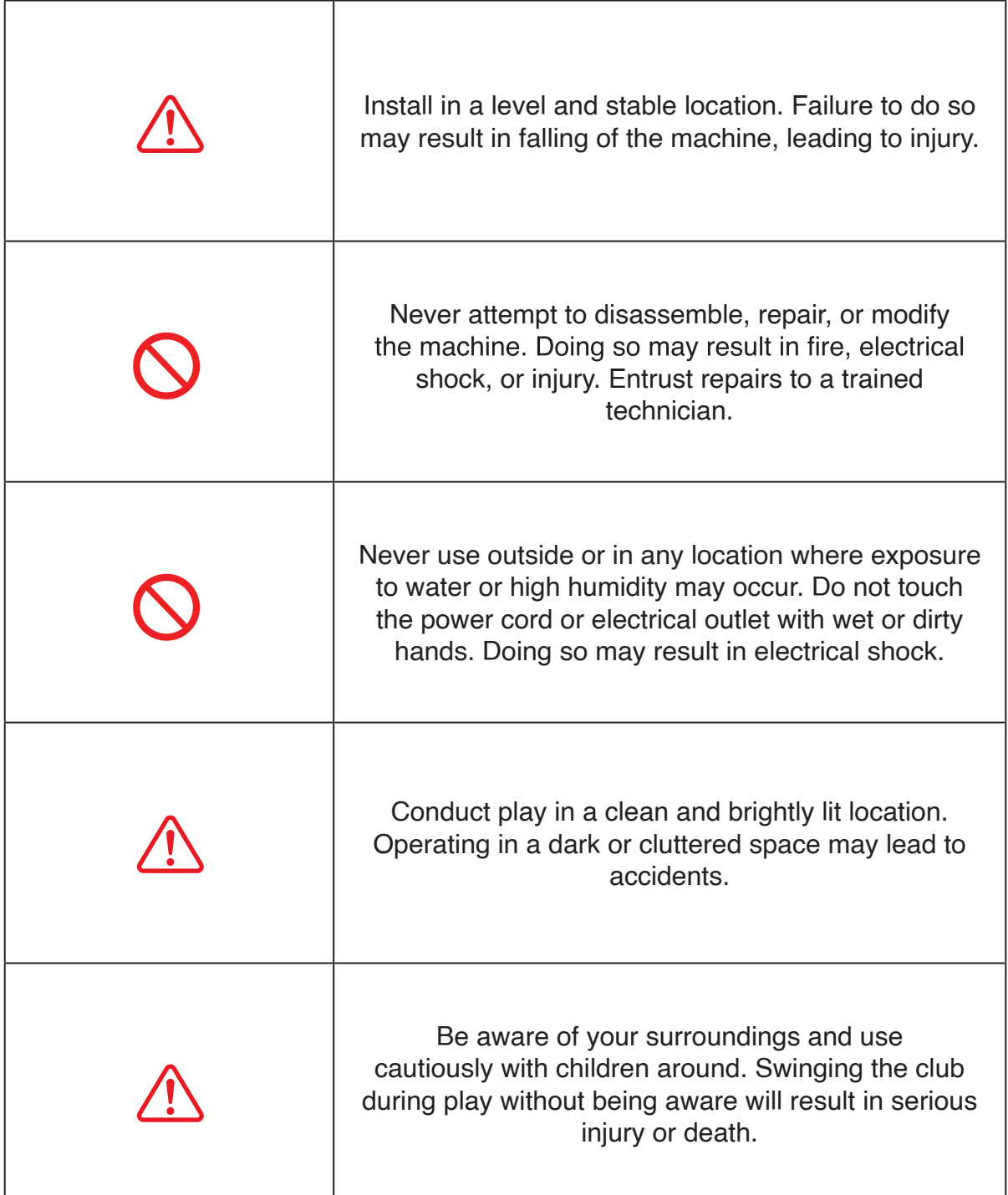

 $\boldsymbol{0}$ 

#### *1. Installation Environment*

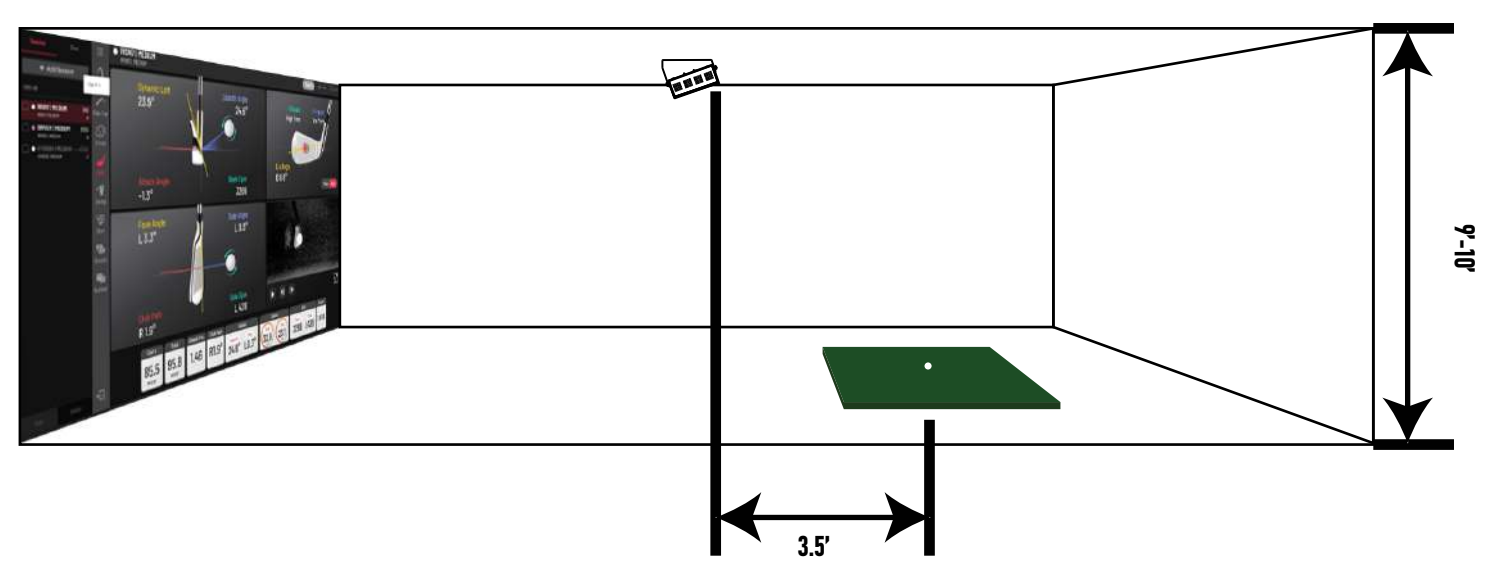

#### **PC Specifications**

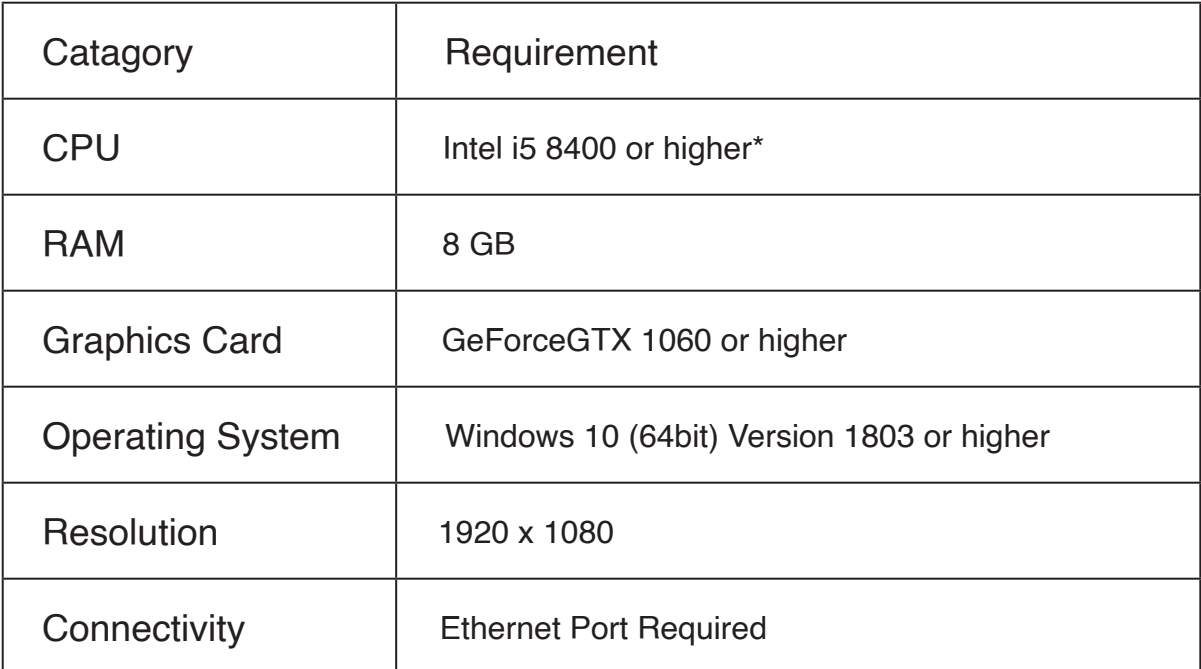

\* AMD: 3rd gen Ryzen or higher and AMD Ryzen 3600 or higher (AMD 2700 is not compatible).

#### *2. Included Items*

The following items are included with the sensor. Make sure they are all present and accounted for.

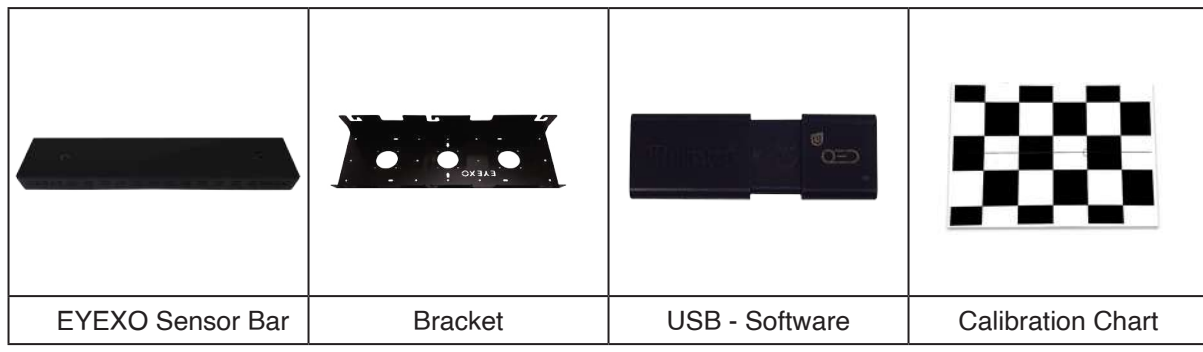

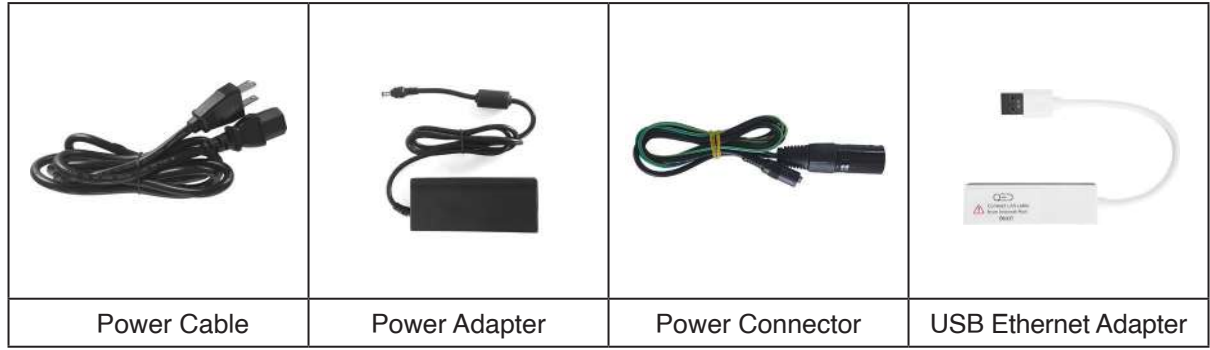

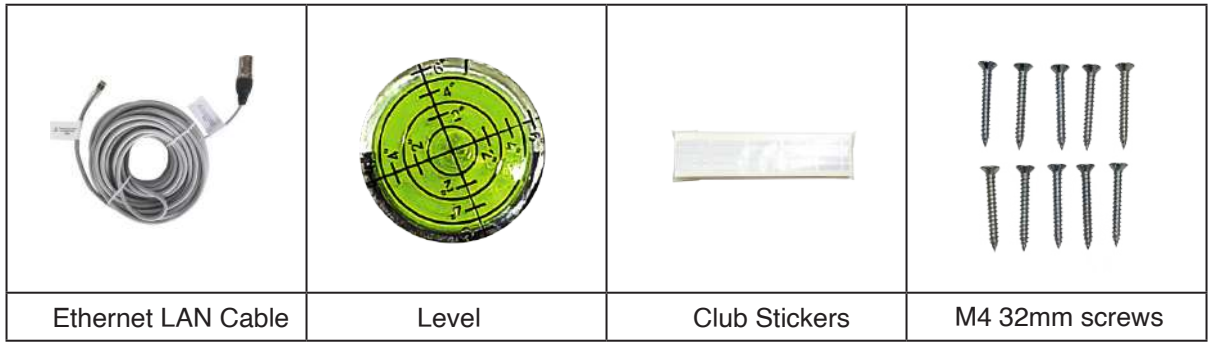

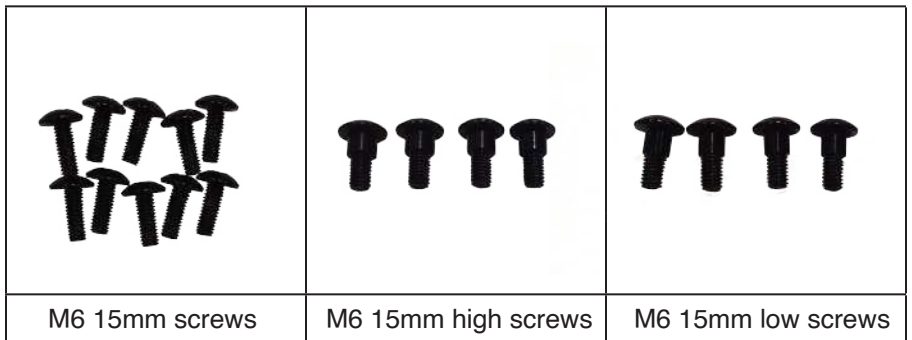

 $\left( \right)$ 

#### *3. Hardware Install*

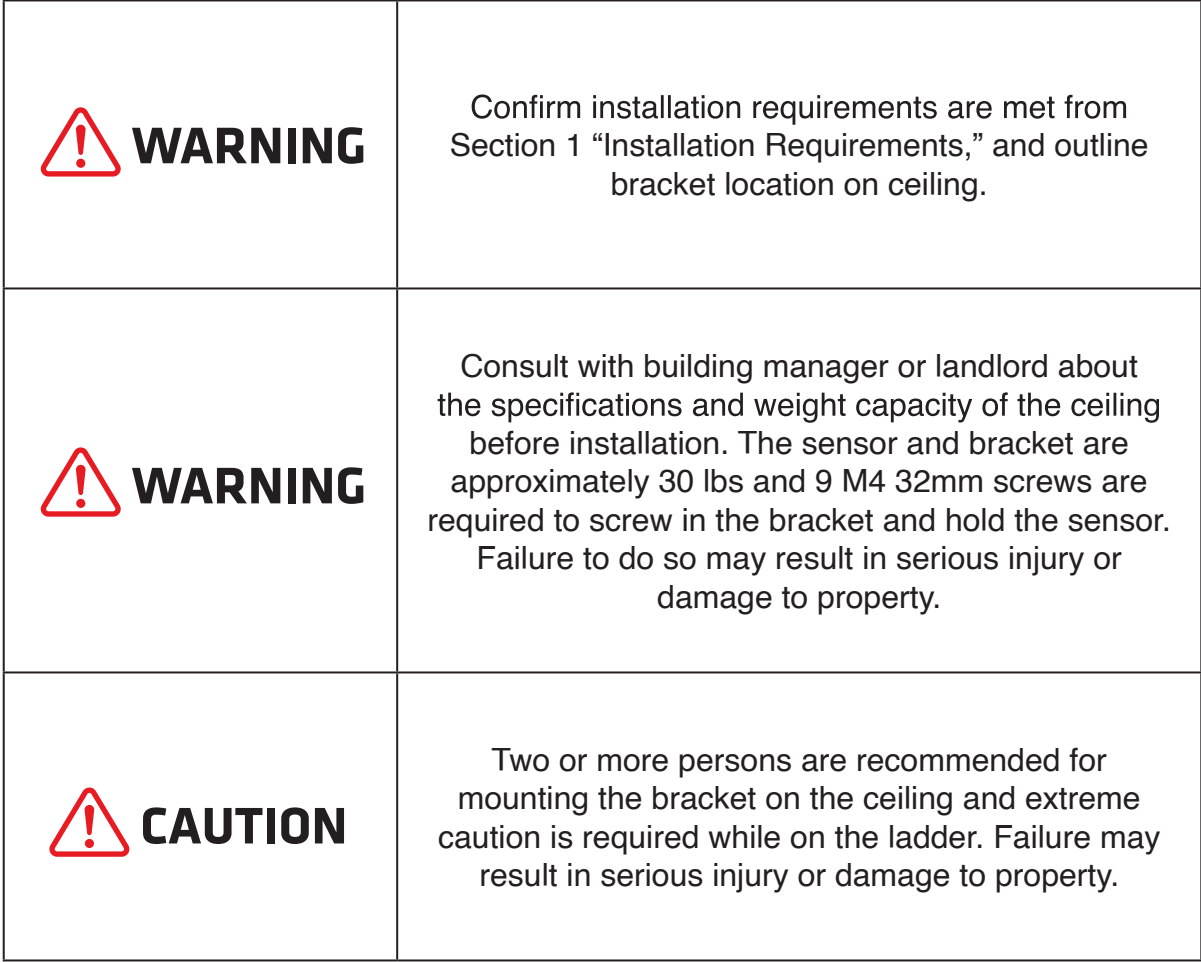

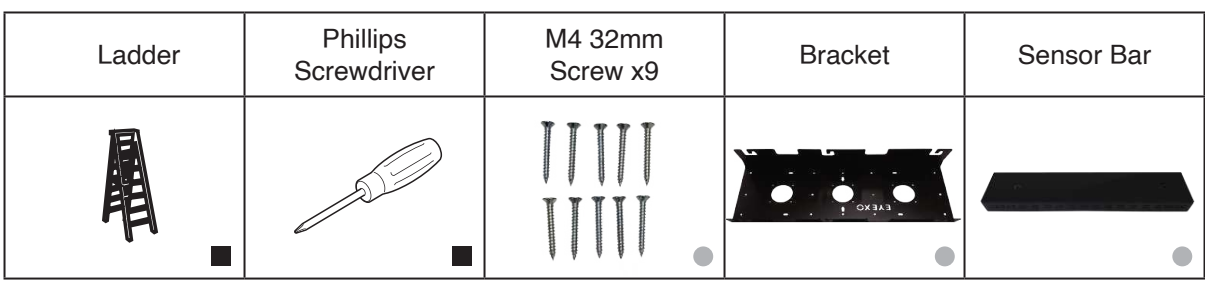

Necessary Tool • Necessary Part(s)

 $\boldsymbol{\mathsf{U}}$ 

#### *3.1 Hardware Install - Continued*

#### **Step 1: Mount Bracket**

The EYEXO Sensor and bracket come attached together in the box. Slightly loosen the black M6 15 mm screws that are holding the sensor to the bracket so you can remove it. Please make sure you have measured 3.5 feet from the front and middle of the sensor to your tee position. Do NOT align to the bracket.

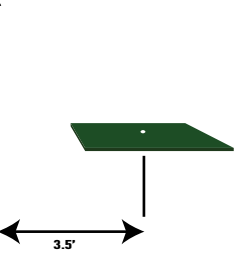

**2** Place the ladder under the ceiling mounting position. Climb the ladder to a comfortable position and place the bracket flat against the ceiling with the hinges facing down towards the ground. The longer side of the hinges must be closest towards the hitting screen.

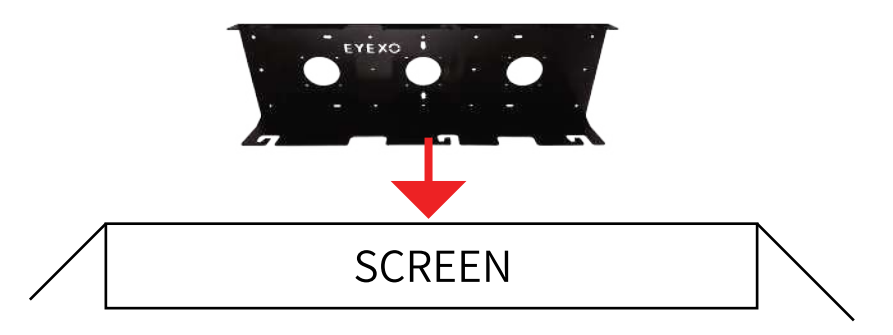

**3** With the bracket in position, grab the 10 silver M4 32mm screws and screw them in the locations below in the diagram.

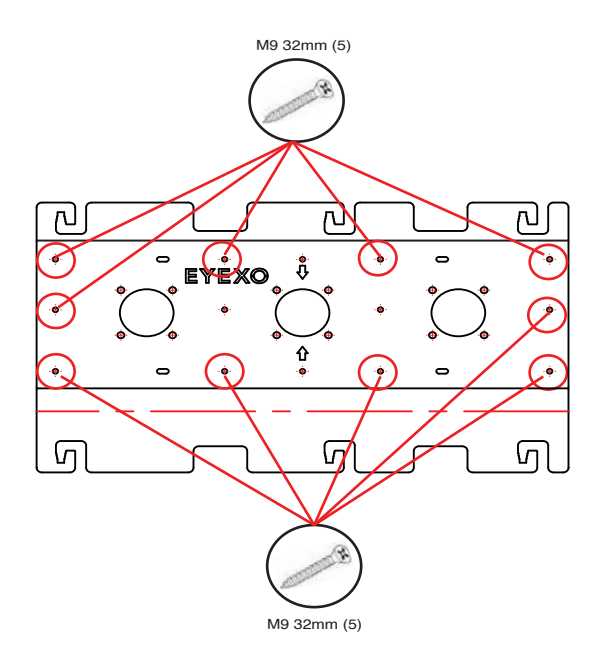

#### *3.2 Hardware Install - Continued*

#### **Step 2: Slide Sensor**

After the bracket has been firmly mounted to the ceiling, you will install the sensor bar.

The sensor bar comes with 6 black M6 15mm screws already inserted; 3 screws in the front and 3 screws in the back. Make sure all 6 screws are about half way screwed into the bar and even in length.

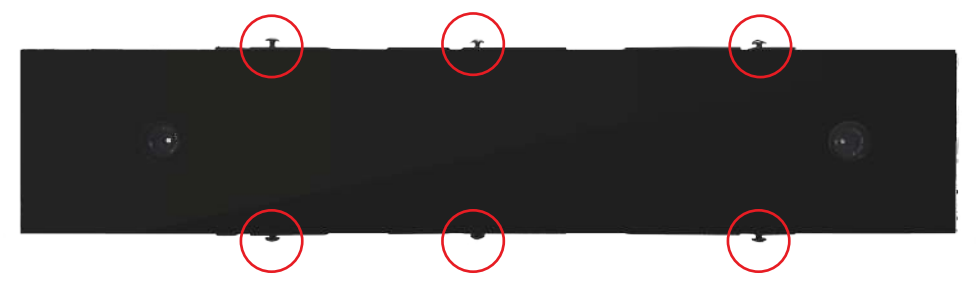

**2** Slide the sensor bar with the 6 screws up and over through the bracket hinges. Make sure the screws are secured in the hook part of the hinges. Once the sensor is secured in the bracket hinges, tighten the 6 screws to the bracket.

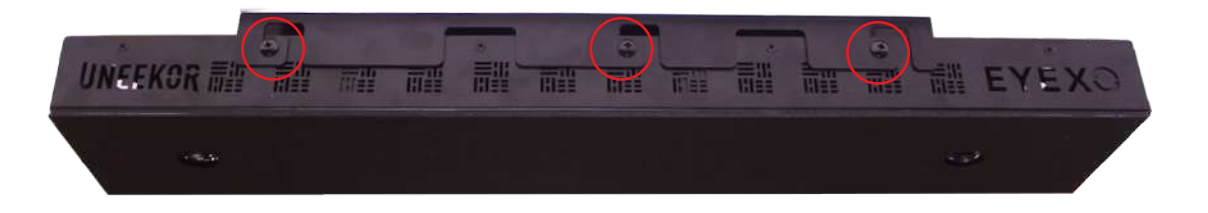

**3** The tilt of the sensor can be adjust with the high and low M6 15 mm screws. The regular M6 15 mm screws are already screwed into the sensor. You can change this out with the M6 15 mm High or Low screws to adjust the angle/tilt.

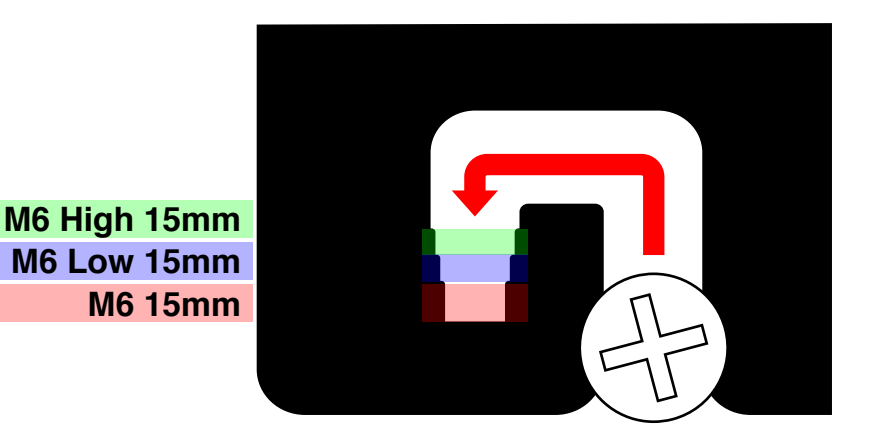

#### *3.3 Hardware Install - Continued*

#### **Step 3: Connection**

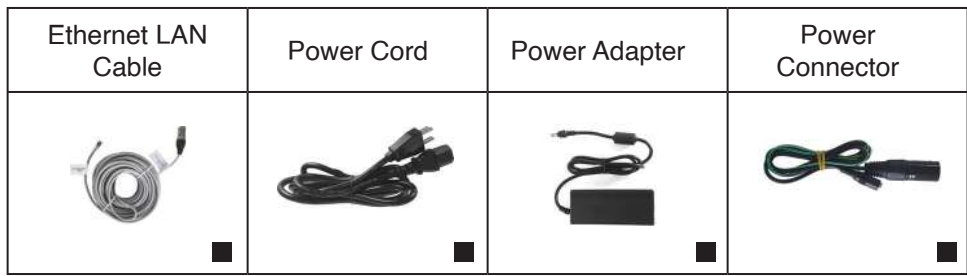

Necessary Parts

- **1** Take out the Ethernet LAN cable from the box. Connect the end with the tag that reads "Connect this side of LAN cable to Sensor ONLY" to the sensor. Connect the other end DIRECTLY to your PC ethernet port and NOT a switch.
- **2** Take out all 3 components of the power source: power cable, power adapter, and power connector. Connect all 3 accordingly and connect the "Power Connector" end directly to the sensor as shown below. Turn on red switch.

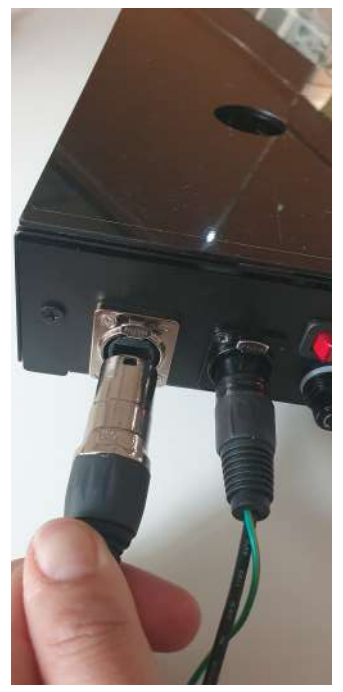

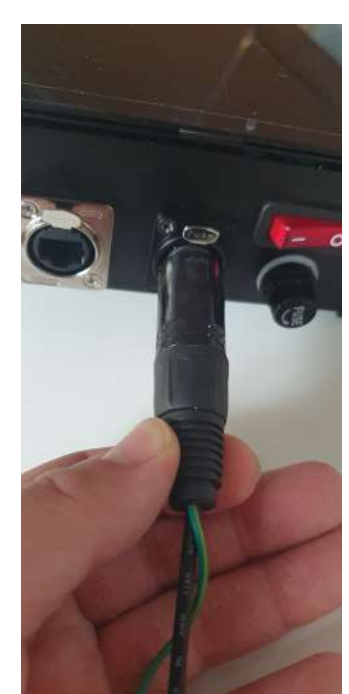

#### *4. Hardware Install - Continued*

Make sure to check the connection status before you start the software installation process.

- **1** Check and see if the power is on. You will see a bright red light on the switch of the sensor.
- **2** Check and see if your EYEXO Sensor and PC are paired through the network.

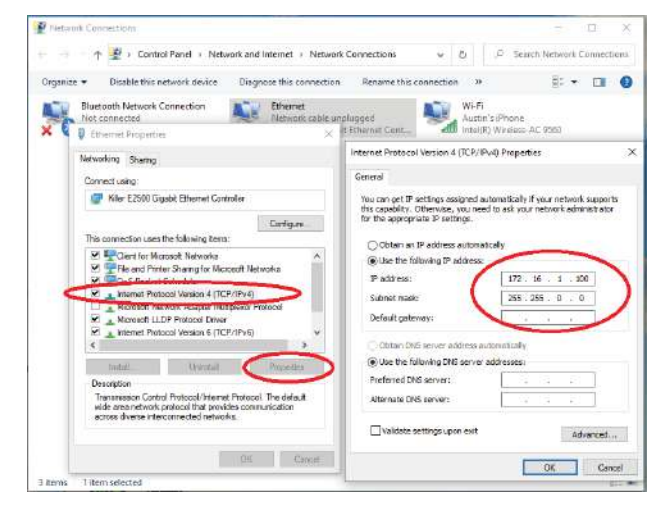

*Please refer to our "Network Settings Guide" to set the IP address.*

EyeXo Check V0.2.0

**3** Insert the USB memory stick<br>and find and double click

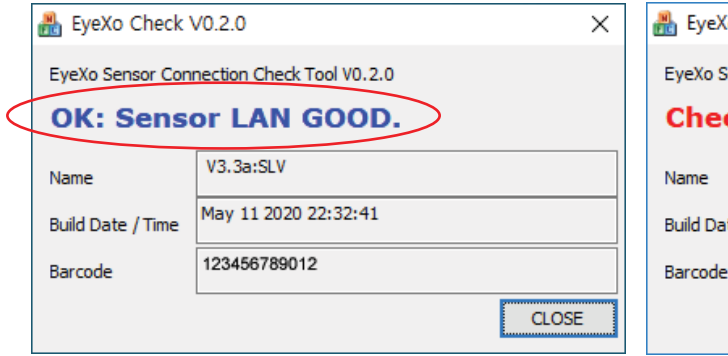

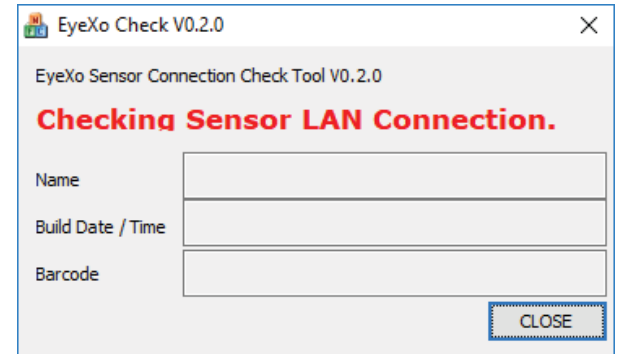

*Make sure the Sensor LAN connection is good before the software installation process.*

*If you don't get the Sensor LAN connection, please refer to our "Network Settings Guide."* 

EYEXO INSTALL GUIDE 12

#### *5. Software Install*

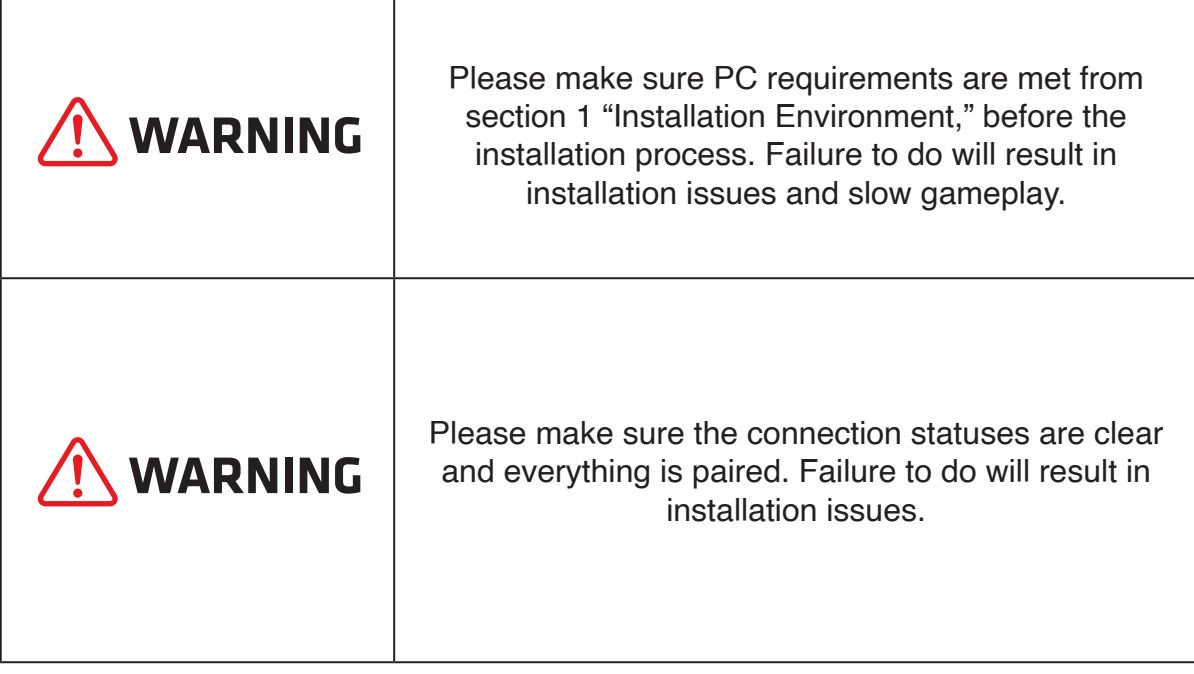

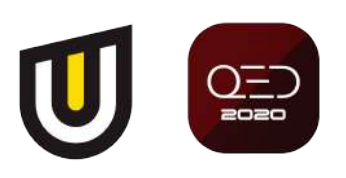

#### *5.1 Software Install - Continued*

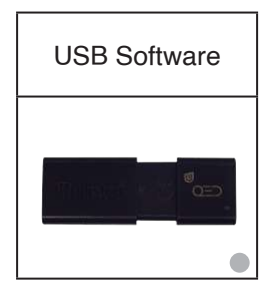

● Necessary Part(s)

- **1** Insert USB memory stick from the box into your PC.
- **2** You will receive an email with a license code from support@uneekor.com which looks like this:  $\Box$  QED\_30000XXXXX.license.

Please download it and transfer it to the USB.

**3** Open QED Installation Wizard from your USB.

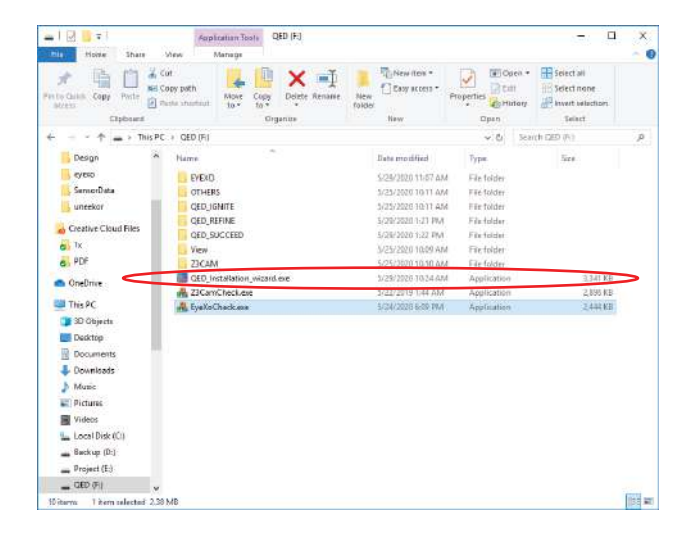

**4** Click "browse" once the window opens and search for the QED license from step 2.

> QED\_30000XXXXX. license

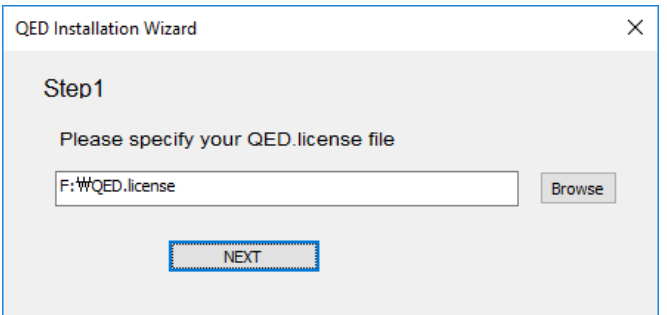

#### *5.2 Software Install - Continued*

**5** Click next and you should see this window.

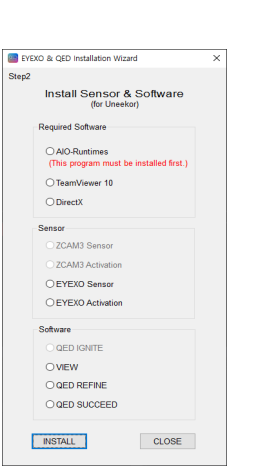

- **6** 1. The 3 softwares from<br>the "Required Software" section: "Aio-runtimes," "Teamviewer10," and "DirectX."
	- 2. The 2 softwares from "Sensor Software" section: "EYEXO Sensor & EYEXO Activation"
	- 3. Software Section: "VIEW," "QED Refine," and "QED Succeed." This will depend on your purchase.

Please install each software one at a time. Click "Install" button for each install. "Aio-Runtimes" must be

Go to next page for steps.

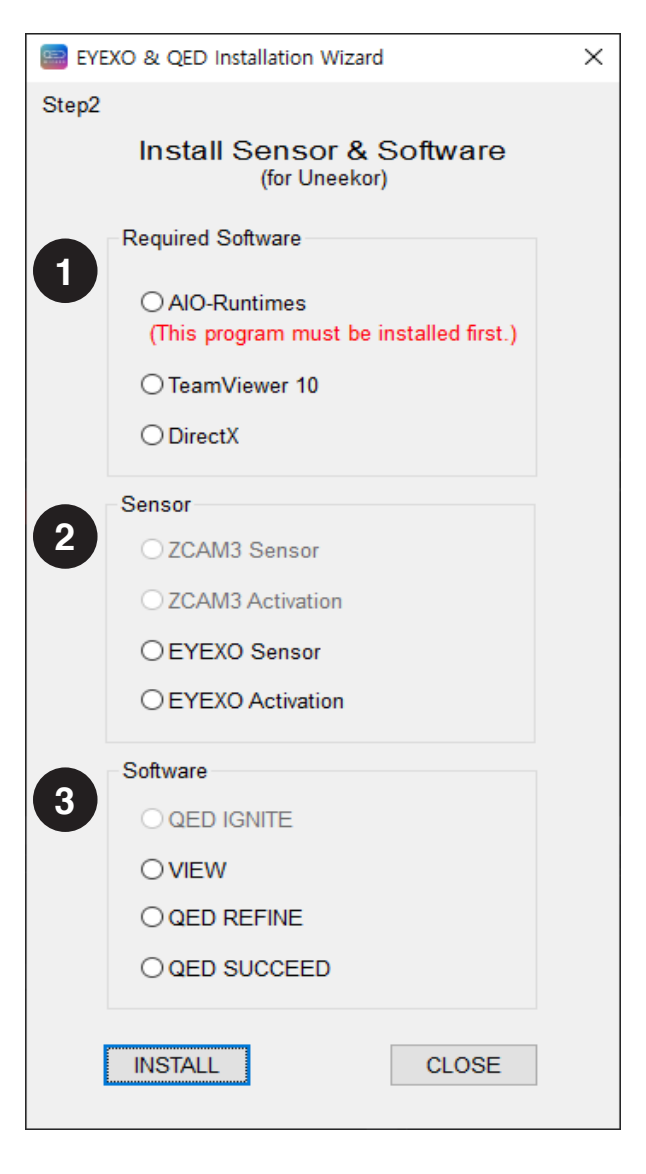

#### *5.3 Software Install - Continued*

InPKG (www.Sereby.org) Please select all "Visual C++<br>Runtime files, and unselect the allation Detaillert  $D_{\rm BH}$ Installs the Oracle Japanestine amsengered which is senia<br>Java programming las E- EYEXO & QED\_Installation\_Wizard Mame<br>Default applications Step2 Install Sensor & QED Software<br>
(for the actor)<br>
Required Software<br>
Recurrences NET Framework 2.0 - 3.5.1 a Bushines rest. Allgemeine Runtime Dateien<br>
I Allgemeine Runtime Dateien<br>
I Microsoft DirectX 9.0: Redistributable ault applications<br><mark>See numbros Environment B U</mark> lõeveer 10  $\begin{tabular}{|c|c|} \hline \textbf{A} & \textbf{A} & \textbf{B} & \textbf{B} & \text$ OfficetX These "Visual C++ Runtime Sensor Software **ZECAN Server** files are required to run tools **ZECAN Activat** and the game. Then Click CEYEXO Serson EYEKO Activatio Other Runtimes<br>
I Microsoft Visual J-Sharp 2.0 SE "Install." QED Software **CED\_ASNITE** OVIEW *(If you do not see the "Visual*  **OED\_REFIRE** C++Runtime files it means your PC O OED SUCCEED *already has these downloaded from*   $[$  DISTALL  $]$  0.05E *another install)* Install *Alo-runtimes* EVEXO & QED\_Installation\_Wizard Step2 Install Sensor & QED Software<br>
(for the else)<br>
Required Software 2 Please select "Basic<br>Installation" and "Personal/ TeamViewer 10 Setup An-runtimes non-commericial use" **Welcome to TeamMewer**<br>Renote Support, unattended access.  $\Theta$ Teamblener 10 O DirectX settings for the installation of do you want to proceed? Sensor Software O Besciratedor **Z3CAN Server** Teamviewer. **JESCAR Activity** O Run only face time use! CEYEXO Sensor do you want to use Tear EYEKO Activation Company / Commercial use QED Software **CED\_AWITE** OVIEW **CED\_REFIRE** of the lower Accept-firish  $\bigcirc$  QED\_SHCCEED  $\begin{array}{|c|c|} \hline \text{Q, OSE} & \\ \hline \end{array}$ *Teamviewer* E EVEXO & QED\_Installation\_Wizard Step2 Install Sensor & QED Software<br>
(for threaker)<br>
Required Software **3** Please select "I accept the agreement" and click "Next >" →<br>This program must be tailing Microsoftift) Direc miðewer 10  $\sum$ DivectX **Welcome to setup for DirectX** Sensor Software DirectX **ZICAN Server Z3CAM Activat** Continued on page 17 CEYEXO Serson EYEXO Activation QED Saftwa **GED\_RIVITE**  $\bigcirc$  view OED\_REFINE The Check Carol O QED\_SUCCEED  $\begin{array}{|c|c|} \hline \text{Q, OSE} & \\ \hline \end{array}$  $\boxed{\text{MSTAL}}$ *Direct X*

#### *5.4 Software Install - Continued*

**3** Click "Finish" when the download is complete.

**4** Click "Next" to start the EXEXO Sensor install

in the setup window.

E EVEXO & QED\_Installation\_Wizard Step2 Install Sensor & QED Software (for timestor)<br>Required Software ○Ab-nintines<br>(This program m .<br>We are pleased to offer you the FREE Bing(TM<br>Res TeamMewer 10 Bar.<br>Try the Bing Bartoday! Microsoft"<br>DirectX Sensor Software - A fast way to search and make dec **ZOCAN Server** - Easy access to entertainment, breaking news **ESCAN Activities** .<br>Unde CEYEXO Sensor **Contail the Bing Bar** EYEKO Activation aling the Bing Bar, QED Software e updates to Bing Bar and other Microsoft<br>Microsoft Update This software may also<br>metal error undetes automatic div **CED\_ATACTE**  $\begin{tabular}{|c|c|} \hline & class & \hline & \multicolumn{3}{|c|}{\textbf{Proof}}\\ \hline \end{tabular} \begin{tabular}{|c|c|} \hline & class & \multicolumn{3}{|c|}{\textbf{Proof}}\\ \hline \end{tabular}$  $\bigcirc$  view **QED\_REFIRE** O QED\_SUCCEED  $[$  DISTALL  $\begin{array}{|c|c|c|c|} \hline \text{Q, OSE} & \end{array}$ *Direct X* E EVEXO & QED\_Installation\_Wizard Step2 Install Sensor & QED Software<br>
(for unaskin)<br>
Required Software EYEXO Sensor 0.0.4 Setup  $\overline{\mathbf{x}}$ L, Welcome to EYEXO Sensor 0.0.4<br>Setup ○Ab-runtimes<br>(This program m A O TeamMewer 10 =====<br>Setup will guide you through the installation of EYEXO Senso<br>0.0.4.  $\overline{\bigcirc}$ DirectX Sensor Software It is recommended that you close all other<br>before starting Setup. This will make it pos<br>relevant system files without having to rels<br>computer. **ZICAN Server PROMER** Click Next to continue. EYEXO Sensor QED Software OED\_ASHTE  $\bigcirc$  view  $\begin{array}{|c|c|c|}\n\hline\n\text{Next} > \\
\hline\n\text{Cancel} & \\
\hline\n\end{array}$ **QED\_REFIRE**  $\bigcirc$  QED\_SUCCEED  $MSTAL$  $0.05E$ 

*EYEXO Sensor*

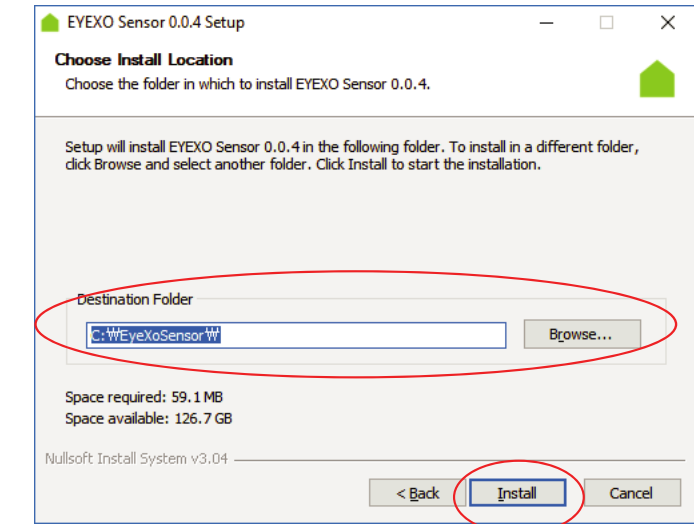

**5** Default destination folder will be in C: Drive. If you would like to change the destination click "Browse..." and choose your folder.

> Click "Install" to start the install.

IU.

#### *5.5 Software Install - Continued*

**6** You will see this screen once the install has started.

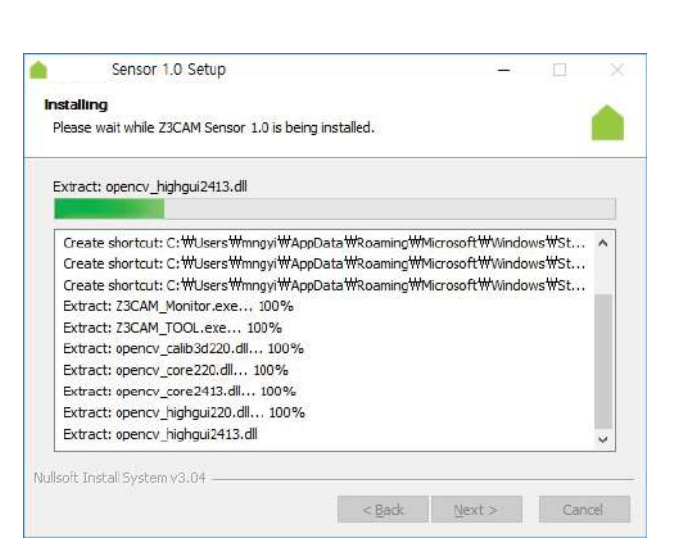

**7** The "Run EYEXO Sensor<br>is checked. Uncheck it and click "Finish."

**8** Click "Browse" to find that license key.

Then click "Activation."

Continued on page 19

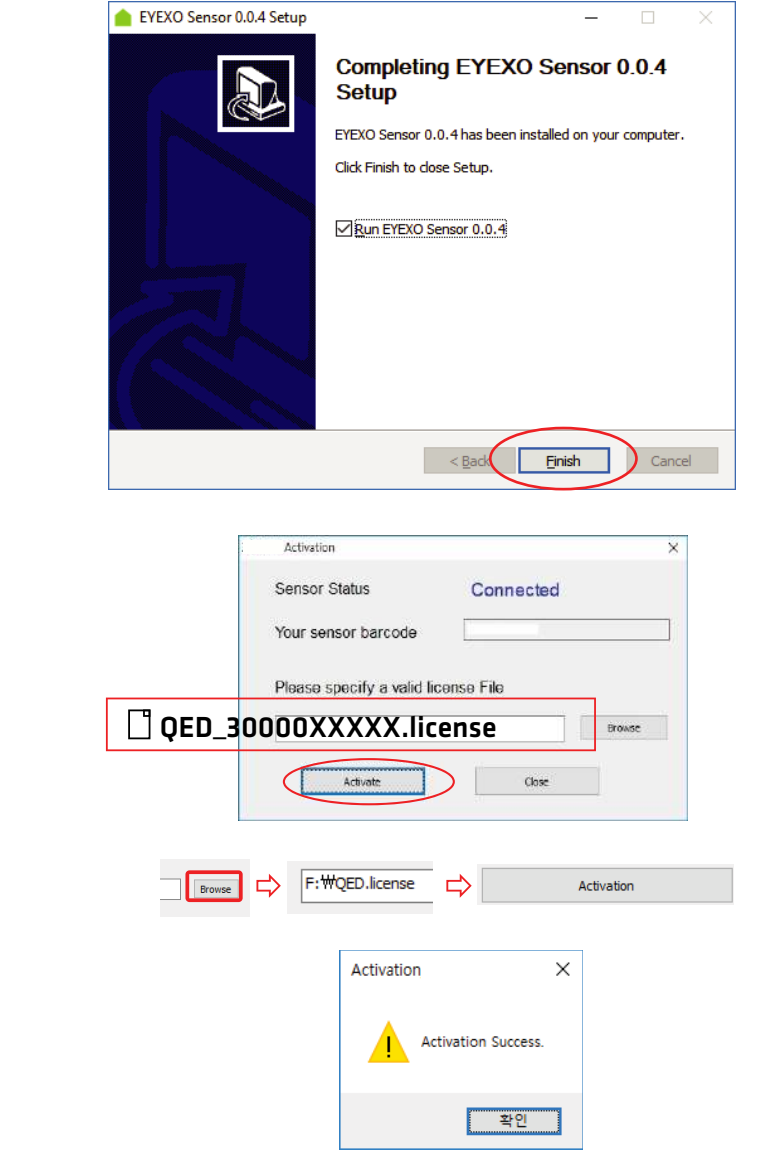

Software *Software*

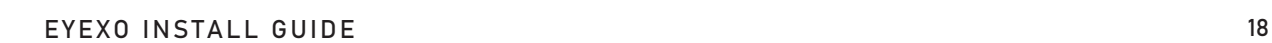

#### *5.6 Software Install - Continued*

**8** If nothing happens during the<br>EYEXO Sensor Activation, you can activate it another way.

> Go into your C:Drive > Open "EYEXOSensor" > Open "EYEXO\_U\_Activation." > Browse

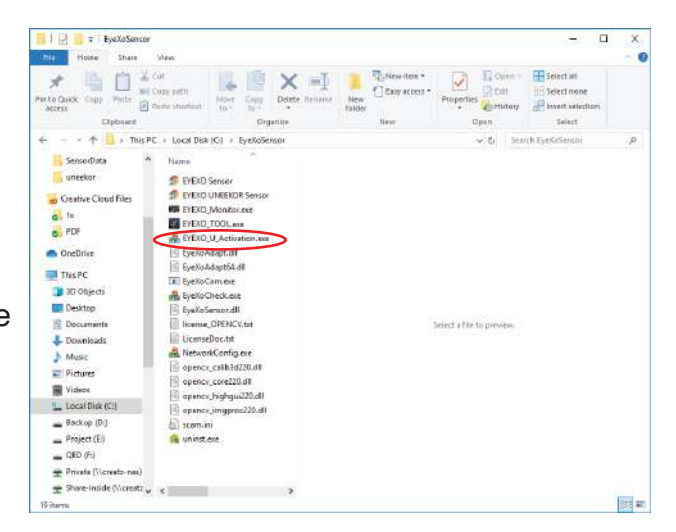

**9** Depending on what package you purchased/paid for, you will be only allowed to choose the specific software to install.

> *NOTE: All EYEXO sensors come with "VIEW" software.*

Install "VIEW" software first, then install "QED REFINE," or "QED SUCCEED," depending on your purchase.

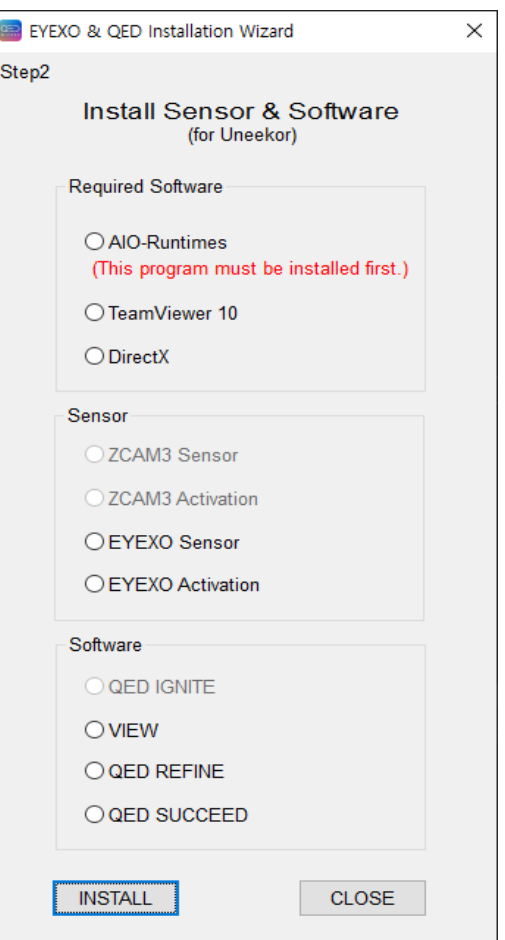

*QED Software*

#### *5.7 Software Install - Continued*

**10** Click the "VIEW 1.0<br>Setup" file and click "Next"

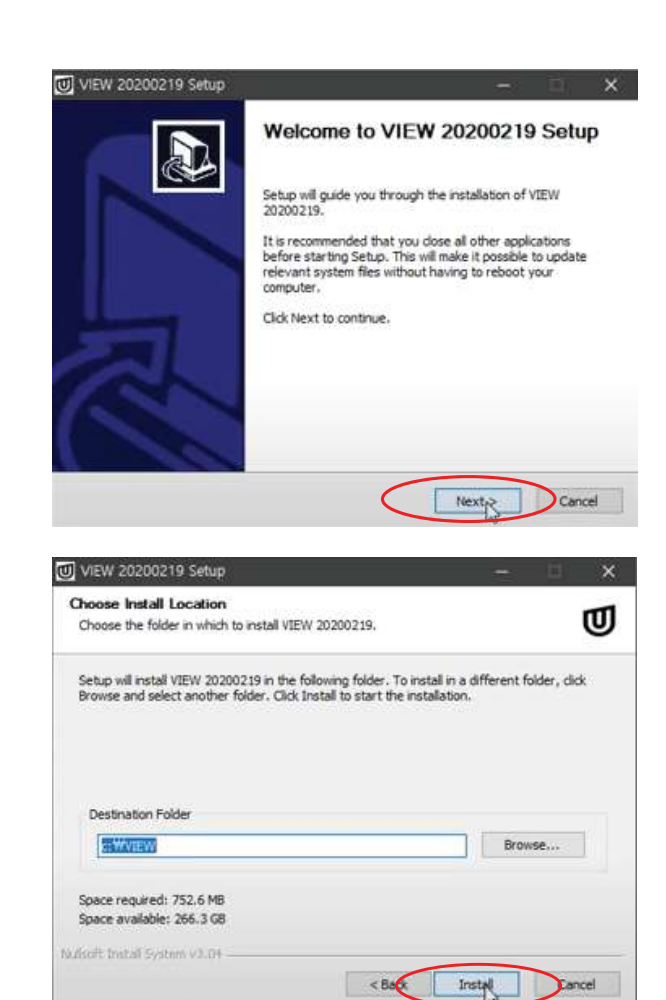

Then click the "Install" button on the next window.

**11** Click "Browse" to find that<br>License file from step 4, then click activation.

> Then on the final window click "Finish"

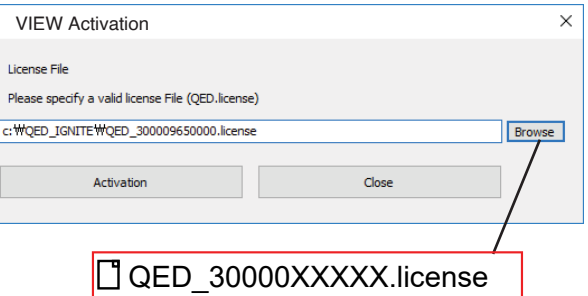

IU.

#### *5.8 Software Install - Continued*

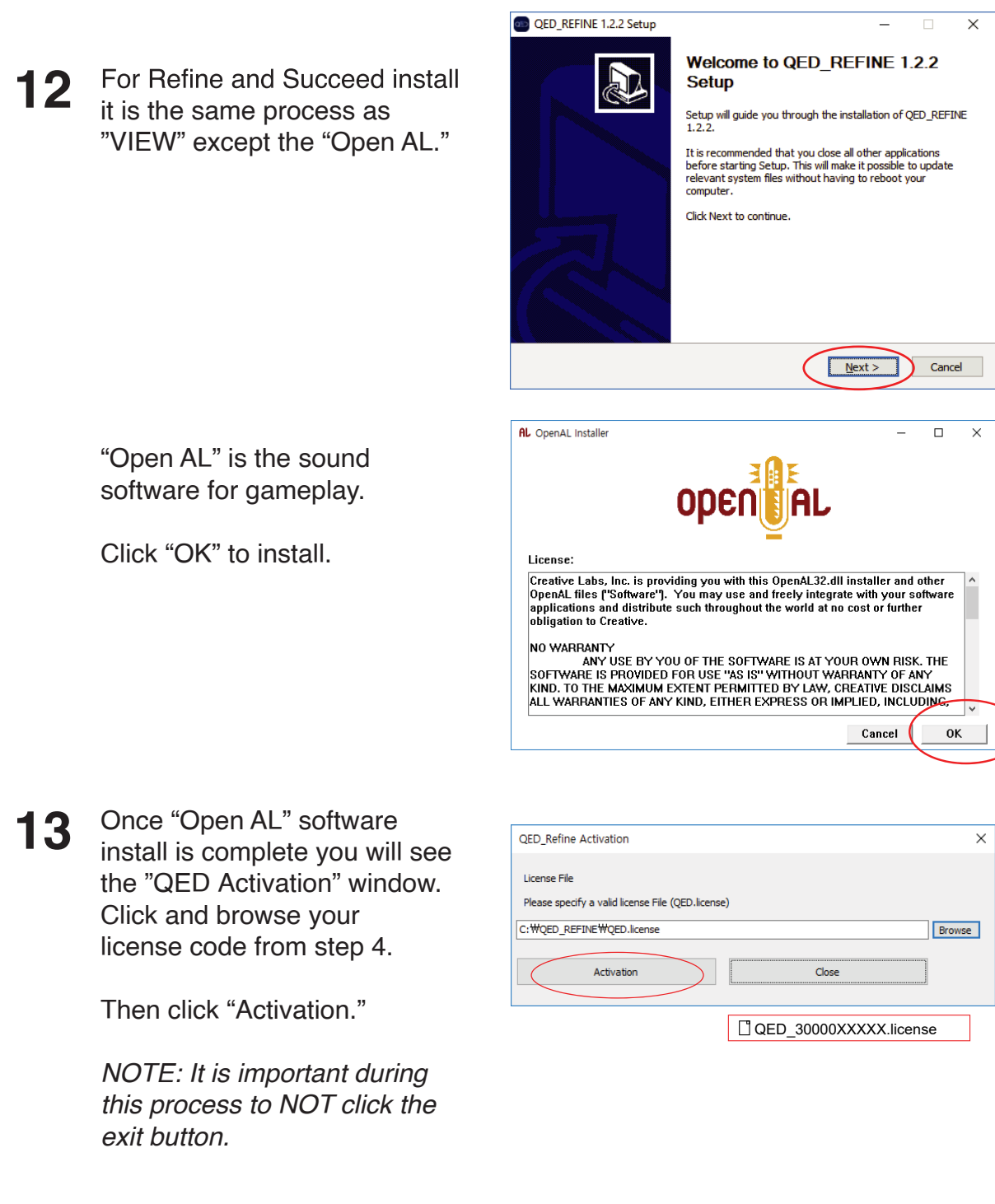

**14** If activation was successful you will see this window.

If activation failed, please contact support@uneekor. com.

You are now finished with software installation and ready for calibration.

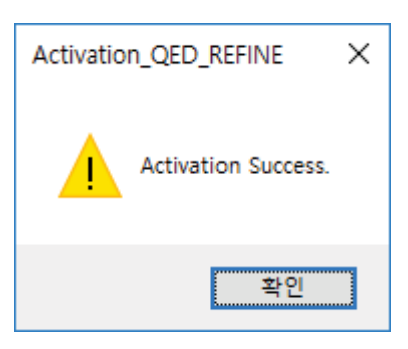

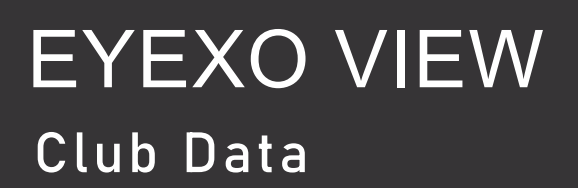

**Club Speed**

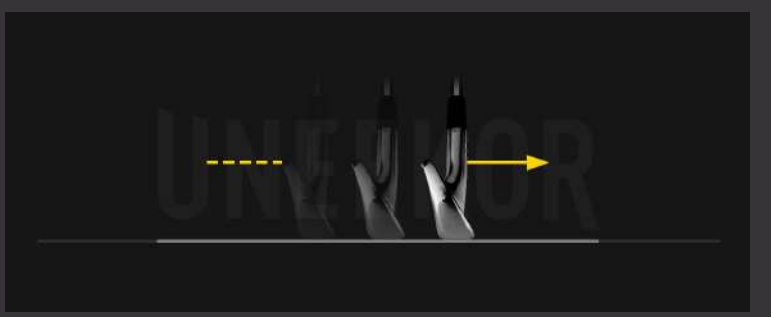

The speed of the club before impact.

#### **Smash Factor**

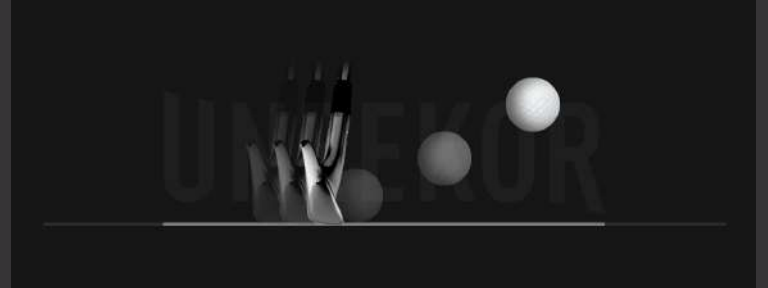

Ball Speed divided by Club Speed

#### **Face to Path**

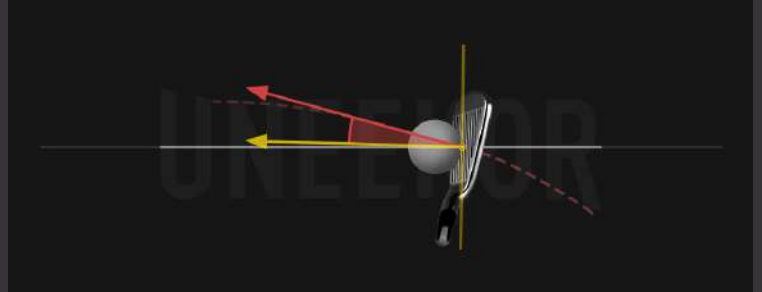

The angle difference between Face Angle and Club Path.

## EYEXO VIEW Club Data

**Attack Angle** 

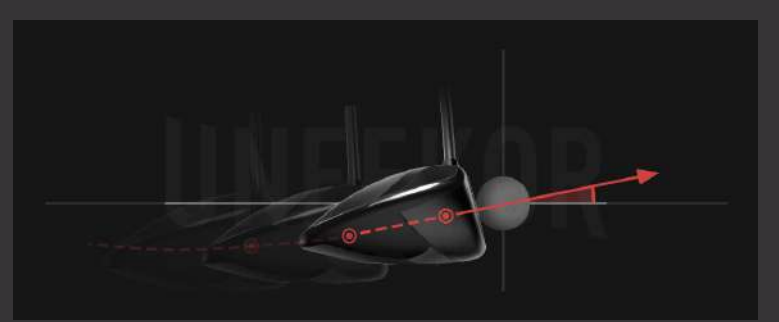

The up and down movement of the club head at the time of impact. Attack angle is measured relative to the horizon.

**Club Path** 

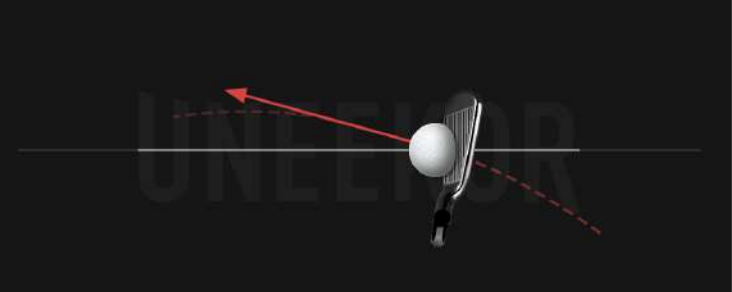

The in to out or out to in movement of the club head's geometric center at the time of impact. Club Path is the directon (right or left) the club head is moving at impact and is measured relative to the target line.

# $\mathsf{R}$

The direction (right or left) the club face is pointed at impact. It is measured relative to the target line.

#### **Face Angle**

### EYEXO VIEW Club Data

**Dynamic Loft** 

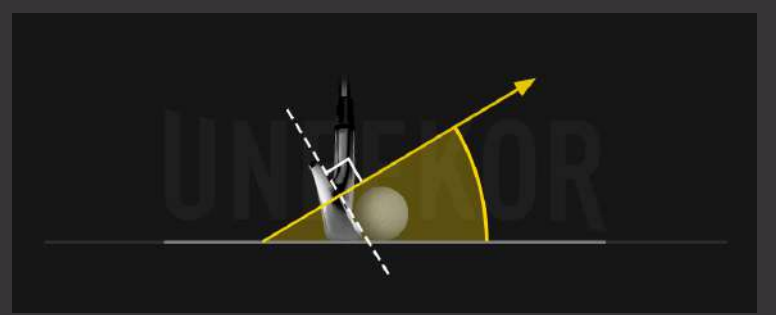

The amount of loft of the club face at the center point of impact.

#### **Club Lie Angle**

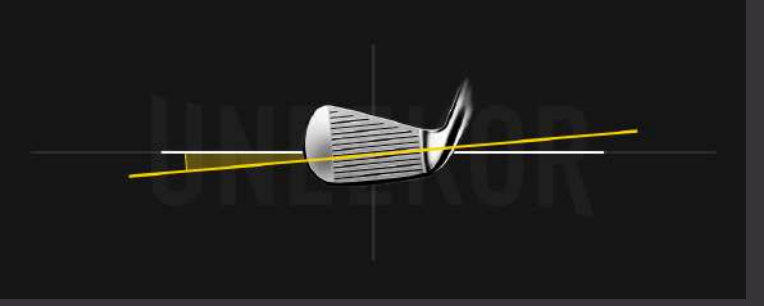

Lie angle is the angle created between the center of the shaft and ground when you put your iron down in the address position.

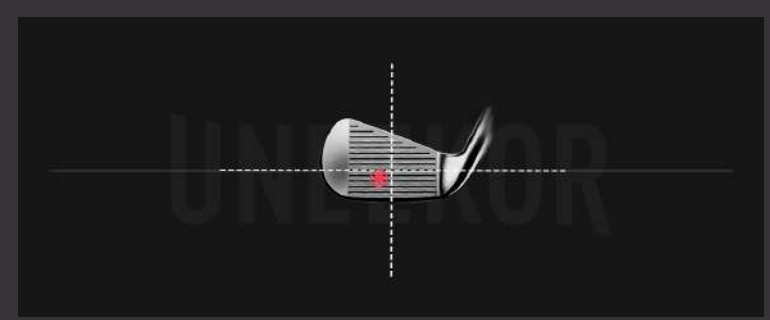

Where you strike the ball on the club face.

**Impact Point** Vertical. Horizontal

## EYEXO VIEW Club and Sticker Placement

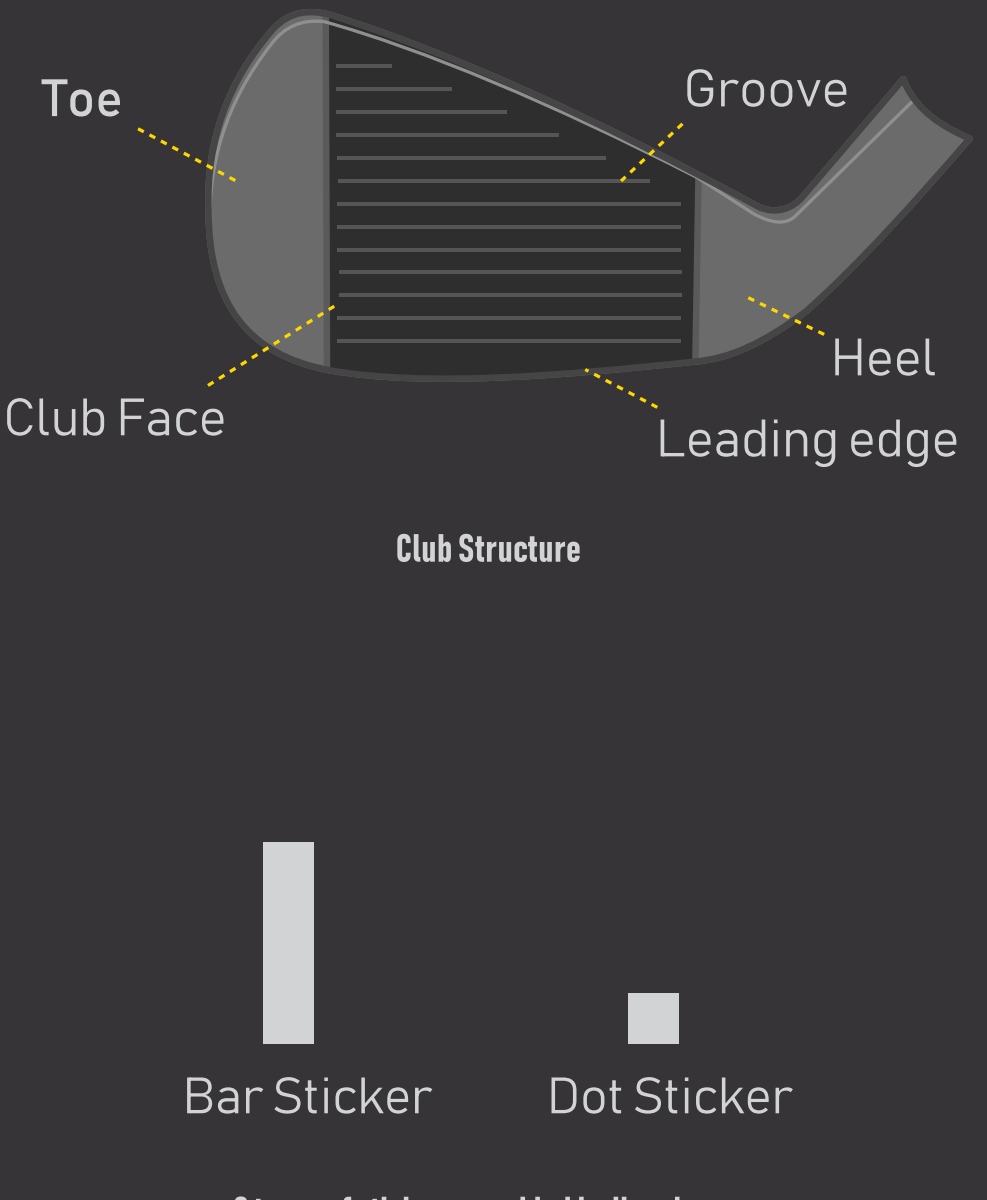

2 types of stickers provided by Uneekor

## EYEXO VIEW Sticker Placement

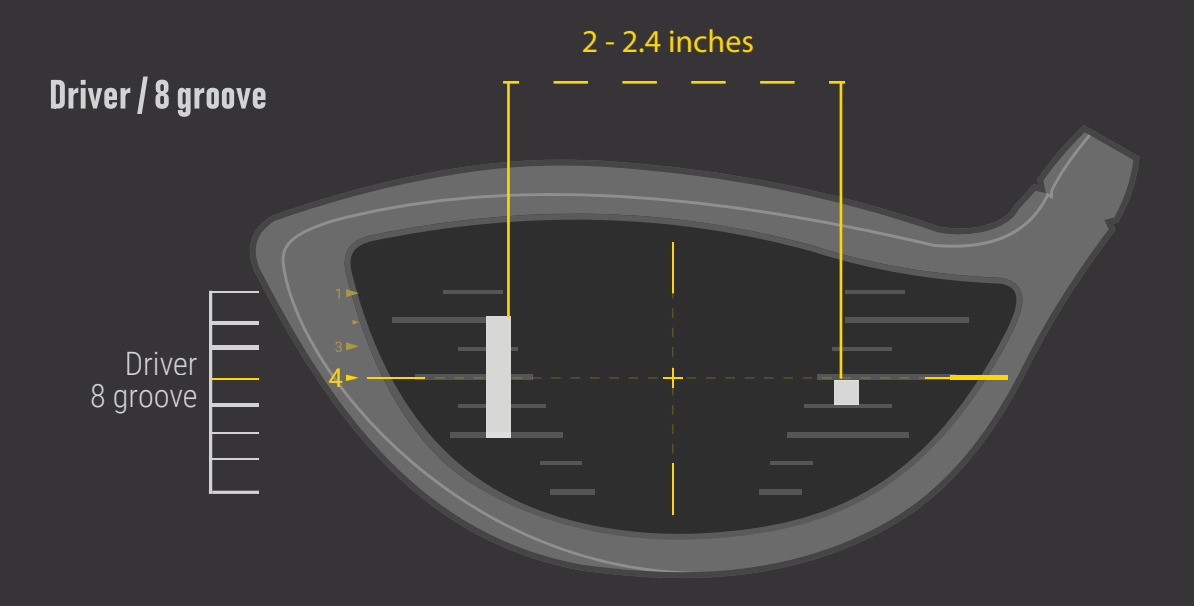

- 1.) The position closest to the horizontal center line should be used as a reference.
- 2.) The height of the sticker placement should be the same for both.
- 3.) Avoid placing both stickers near the sweet spot
- 4.) Attach to the flat surface of the face to avoid creasing or bending of the stickers.
- 5.) Attach in line with the grooves.

#### Iron / 13 groove

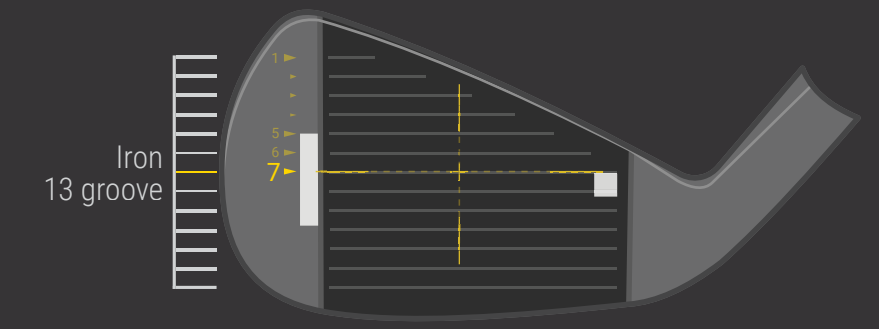

#### 1. Bar Sticker

Align the top of the Bar Sticker to the horizontal center line and attach down the club face.

#### 2. Dot Sticker

Align to the top of the bar sticker and parallel between the grooves.

## EYEXO VIEW Sticker Application 1

Center Groove

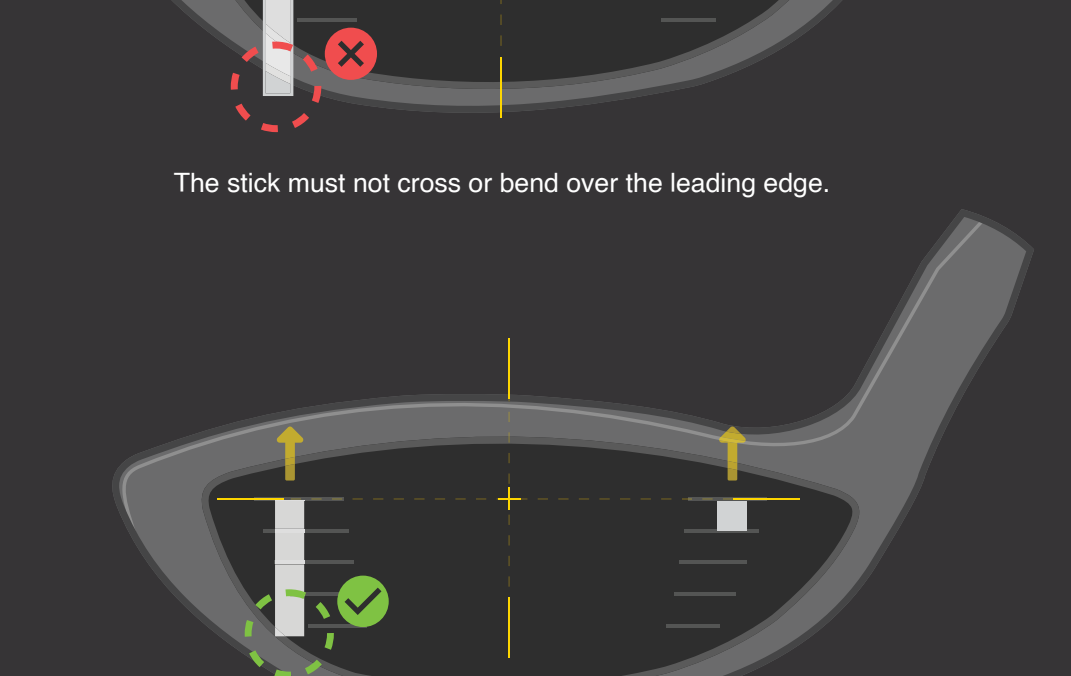

The sticker must be attach inside the club face for proper reading.

All 4 corners of the stickers must be attached to the club face. If the club face is short and all 4 corners of the bar sticker cannot fit on the club face down the horizontal line, you can move up the horiztonal line so all of the Bar Sticker can be placed inside he club face.

\*In the case where you do have to raise the horizontal line beyond the center to fit all 4 corners of the Bar Sticker, the data will be calculated higher.

## EYEXO VIEW Sticker Application 2

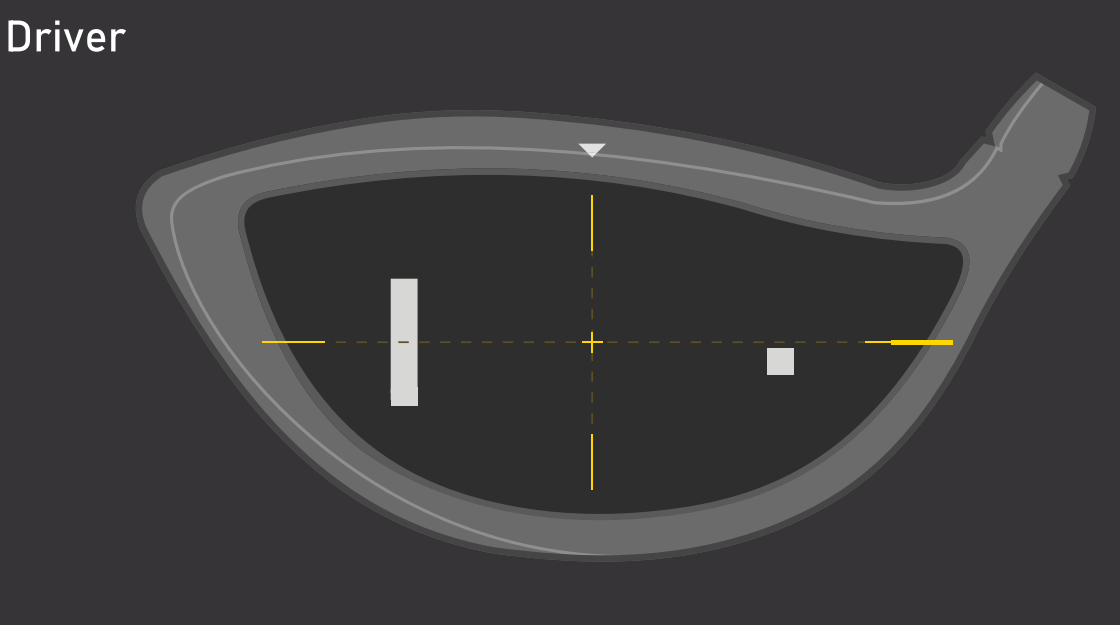

**Clubs without grooves** 

All 4 corners of the stickers should be attached inside the club face. If there is an aim marker on the crown of the driver, use it as reference for the vertical center line. The top of the bar and dot sticker must be aligned with the horizontal center line.

#### **7.1 Specifications**

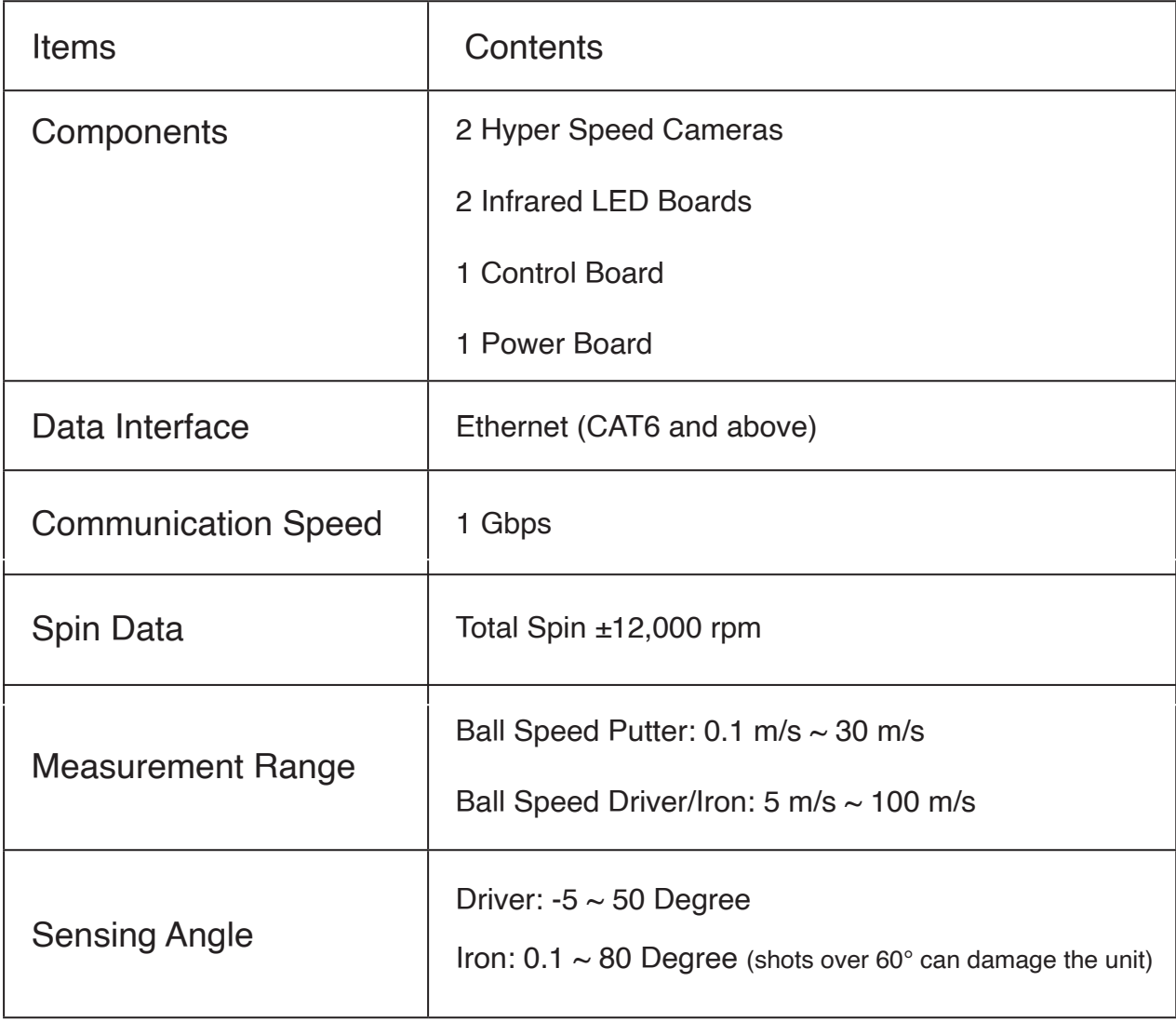

#### **POWER FOR EVERY GOLFER**

Uneekor, Inc.

26249 Enterprise Court Lake Forest, CA 92630

Tel: 1-949-328-7790

sales@uneekor.com

support@uneekor.com